# **PSYCKES-Medicaid**

## Recipient Search User's Guide

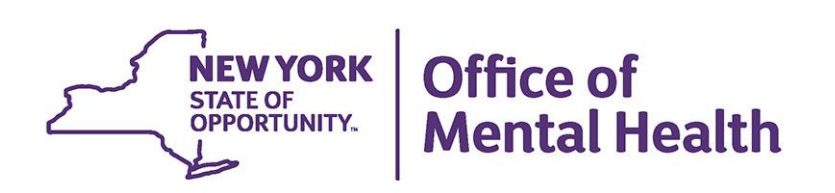

## **Table of Contents**

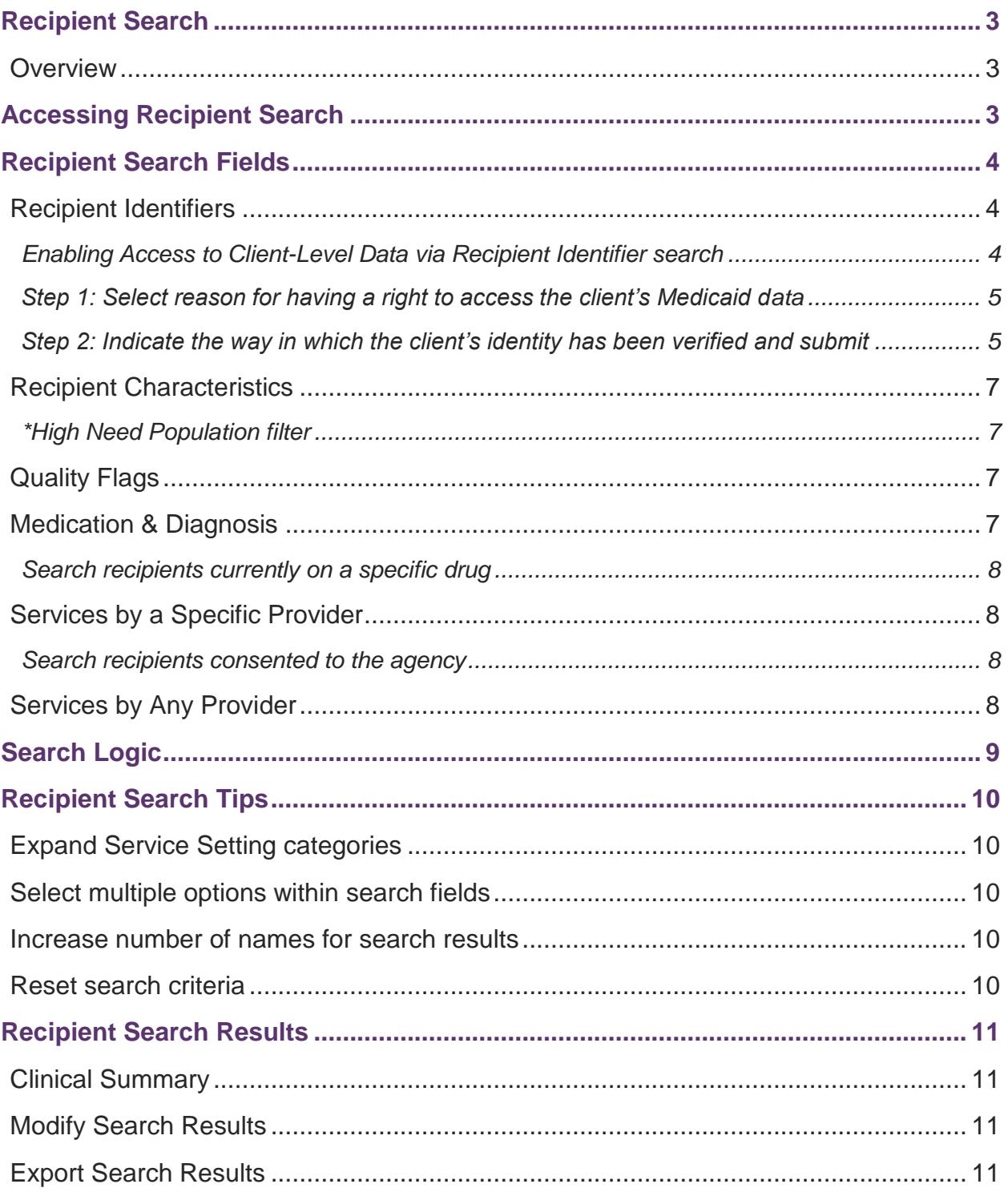

## <span id="page-2-0"></span>**Recipient Search**

#### <span id="page-2-1"></span>*Overview*

Recipient Search allows users to identify a cohort of recipients who meet search criteria or perform a search to find a specific recipient in PSYCKES-Medicaid. For example, if an agency would like to identify all recipients who are flagged for a particular quality flag and have received services in a specific service setting, a user could use Recipient Search to generate a list of recipients who meet that search criteria.

## <span id="page-2-2"></span>**Accessing Recipient Search**

Click the "Recipient Search" button on the PSYCKES-Medicaid menu header to access the Recipient Search menu [\(Figure 1\)](#page-2-3).

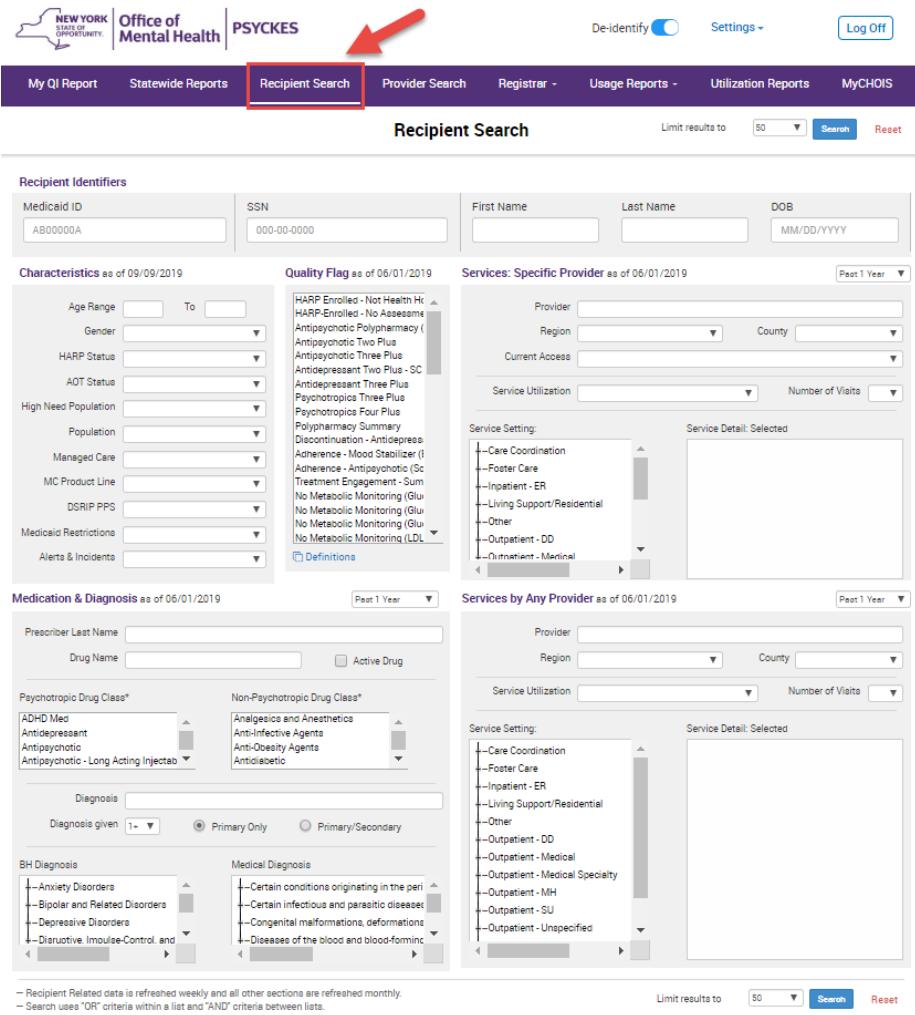

<span id="page-2-3"></span>**Figure 1. Recipient Search Menu**

## <span id="page-3-0"></span>**Recipient Search Fields**

Users can search for recipients by any combination of the fields listed below. Similar fields have been grouped together in boxed categories in Recipient Search.

#### <span id="page-3-1"></span>*Recipient Identifiers*

Search for individual recipients through personal identifiers:

- Medicaid ID
- Social Security Number (SSN)
- First Name
- Last Name
- Date of Birth (DOB)

A PSYCKES user may perform a Recipient Identifier search to enable access to clientlevel data. This can be done by attesting that the recipient's consent was obtained, it is a clinical emergency, or the recipient is being served by or transferred to the provider agency. Detailed information about these options is available in the *PSYCKES-Medicaid Registrar Menu User's Guide*.

#### <span id="page-3-2"></span>**Enabling Access to Client-Level Data via Recipient Identifier search**

The following steps detail how access can be enabled for client-level data in Recipient Search (Figure 2):

**O** Login to PSYCKES.

2 Hover mouse over "Recipient Search" menu.

Enter any combination of the below recipient identifiers and click Search:

- Medicaid ID
- SSN
- First Name *at least first two characters required, if entered*
- Last Name *full last name required, if entered*
- DOB *enter to improve search results when searching with name*

Search results will appear. Confirm recipient match, and click "Change PHI Access Level" link on the rightmost column.

*Note*: If search yields more than 10 recipients, a message will appear indicating that there are too many recipients matching search criteria, along with a list of strategies to narrow search results.

Follow steps on screen to attest to right to access data, and verify identity.

#### <span id="page-4-0"></span>**Step 1: Select reason for having a right to access the client's Medicaid data**

- If the *client signed consent*, select:
	- o **Client signed the PSYCKES consent form or, for lead Health Homes and Care Management Agencies only, the Health Home Patient Information Sharing Consent form, DOH-5055** – With signed consent, PSYCKES users at the agency will have access to all available Clinical Summary data for three years after the consent was entered, or three years after the last Medicaid claim from the agency has been processed by the New York State Medicaid Program, whichever is later.
- In the *absence of signed consent*, select all that apply:
	- o **Attestation of Clinical Emergency** Checking this box will only give the user the ability to view all available Clinical Summary data for 72 hours. Users are allowed to print the client's Clinical Summary during this time and place it in the client's chart.
	- o **Attestation of Service: Client is currently served by / being transferred to [***provider agency name***]** – Checking this box will only give the user the ability to view a client's Clinical Summary data if the client has an active quality flag and it will not provide access to data with special protections (HIV, substance use information, family planning, genetic testing).

#### <span id="page-4-1"></span>**Step 2: Indicate the way in which the client's identity has been verified and submit**

- Attest client has been identified via the following:
	- o Check the box next to "Service provider attests to client identity," if you or someone at your agency has experience with the client or;
	- o Select the types of identification presented by the client from the two drop-down lists.
- Complete the PHI Access Module process by clicking one of the following buttons:
	- o Click **"Submit and go to client's Clinical Summary"** to complete the process of enabling access to client's Clinical Summary to all users at your agency and proceed to the client's Clinical Summary;
	- o Click **"Submit and Quit"** to complete the process of enabling access to client's Clinical Summary to all users at your agency and return to the main Recipient Search screen or;
	- o Click **"Quit and do not submit"** to cancel the process of enabling access to that client's data and return to the main Recipient Search screen.

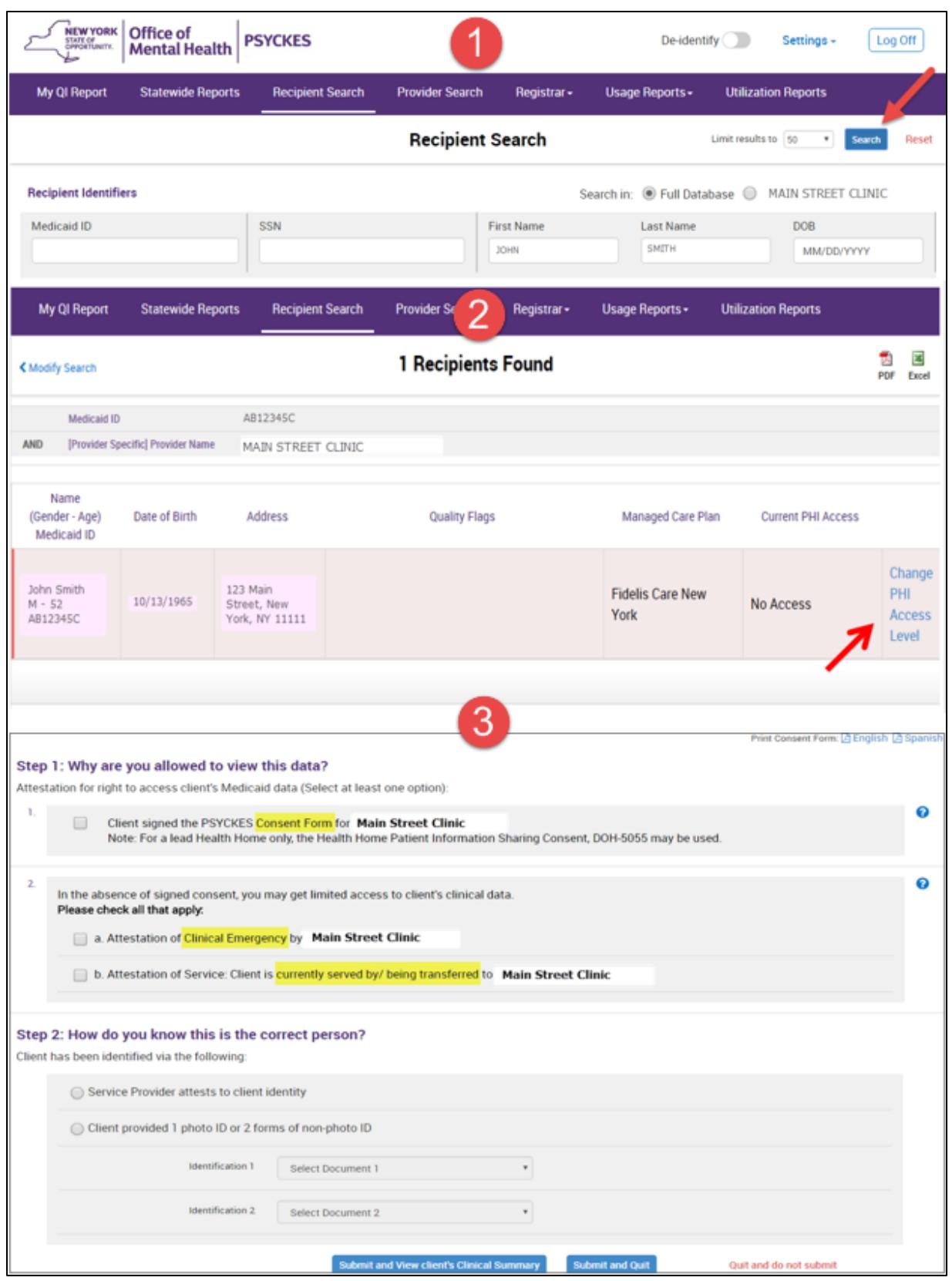

**Figure 2. Recipient Search: Changing PHI Access Level – Example recipient search using first and last name**

#### <span id="page-6-0"></span>*Recipient Characteristics*

Search for groups of recipients through their characteristics.

- Age Range
- Gender
- HARP Status
- AOT Status
- \*High Need Population
- <span id="page-6-1"></span>■ Population

#### **\*High Need Population filter**

*Note - This filter includes the following options:*

- o POP High User
- o POP: Potential Clozapine **Candidate**
- o OnTrackNY Early Psychosis Program enrollment
- **Managed Care**
- **MC Product Line**
- **DSRIP PPS**
- **Medicaid Restrictions**
- Alerts & Incidents
	- $\circ$  Transition Age Youth Behavioral Health
	- o OPWDD NYSTART Eligible
	- o Health Home Plus Eligible

#### <span id="page-6-2"></span>*Quality Flags*

Search for groups of recipients who are positive for specific quality flags. The quality flags are organized within the following indicator sets:

- **EXAGER Improvement Measure**
- **General Medical Health**
- Health and Recovery Plan
- $\blacksquare$  High Utilization Inpt/ER
- Polypharmacy
- **•** Preventable Hospitalization
- Readmission Post-Discharge from any Hospital
- Readmissions Post-Discharge from this Hospital
- Substance Use Disorders
- **EXECUTE:** Treatment Engagement

#### <span id="page-6-3"></span>*Medication & Diagnosis*

Search for groups of recipients through their medication and diagnosis information.

- Prescriber Last Name
- Drug Name
- Active Drug status
- Psychotropic Drug Class
- Non-Psychotropic Drug Class
- **•** Diagnosis
- Number of times diagnosis was given
- **Primary or Secondary Diagnosis** status
- **Behavioral Health Diagnosis** category
- Medical Diagnosis category

#### <span id="page-7-0"></span>**Search recipients currently on a specific drug**

When searching by a specific drug name, in the Medication & Diagnosis box category, users can check the "Active Drug" box next to search for recipients currently taking that medication.

#### <span id="page-7-1"></span>*Services by a Specific Provider*

Search for groups of recipients through their use of specific provider services. For provider-level users, the "Provider" field will automatically display their provider agency name without the option of changing the specific provider. State-level users have the option of entering a provider agency name in this field if desired.

- Provider
- Region
- County
- Current Access Status

#### <span id="page-7-2"></span>**Search recipients consented to the agency**

In the "Current Access Status" drop-down menu, select the options called "Active Consent" and then click "Search".

Expand service setting to select specific setting

#### <span id="page-7-3"></span>*Services by Any Provider*

Search for groups of recipients through their use of any other provider services (Figure 3).

- Provider
- Region
- County

**Service Utilization** 

**Service Utilization Number of Visits Service Setting** 

- Number of visits
- **Service Setting**

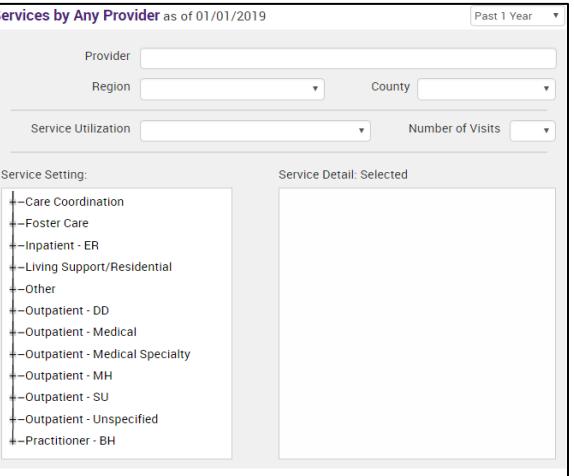

**Figure 3. Services by Any Provider**

## <span id="page-8-0"></span>**Search Logic**

Users may select up to four options within a field (e.g., Quality Flags, Service Settings) by holding down the "Ctrl" button on their keyboard and selecting multiple options (Figure 4).

The algorithm for the search function is set up such that *selections within a field follow the "OR" logic* (e.g. search results within the Psychotropic Drug Class field will yield recipients on Antidepressants OR Antipsychotics if both are selected).

In contrast, *selections between different field boxes follow the "AND" logic* (e.g. search results between the Psychotropic Drug Class and BH Diagnosis fields will yield recipients that are on an Antipsychotic medication AND have had a diagnosis of Bipolar Disorder if both are selected).

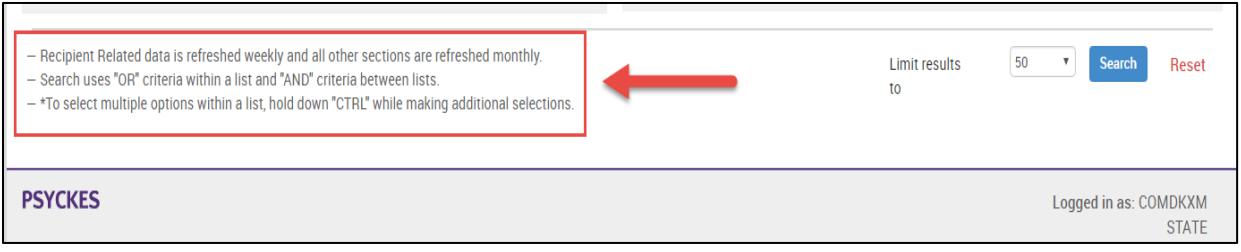

**Figure 4. Recipient Search Logic**

## <span id="page-9-0"></span>**Recipient Search Tips**

When using Recipient Search, consider the below tips (Figure 5):

#### <span id="page-9-1"></span>*Expand Service Setting categories*

The Service Setting filter, located in the Services by Provider boxes, lists multiple categories of service utilization for which a user can search. Click on the "+" icon to the left of each service category to expand the list of services with each category. The Service Detail box will list the services selected each search.

#### <span id="page-9-2"></span>*Select multiple options within search fields*

Use the "Ctrl" key on your keyboard to select up to 4 different options within each field.

#### <span id="page-9-3"></span>*Increase number of names for search results*

The Recipient Search function defaults to display 50 recipients for each search. To view more names, select a larger number in the "Limit results to" dropdown filter located at the top and bottom right corner of the Recipient Search screen.

#### <span id="page-9-4"></span>*Reset search criteria*

Click the "Reset" button at the top and bottom right corner of the screen to reset all filters.

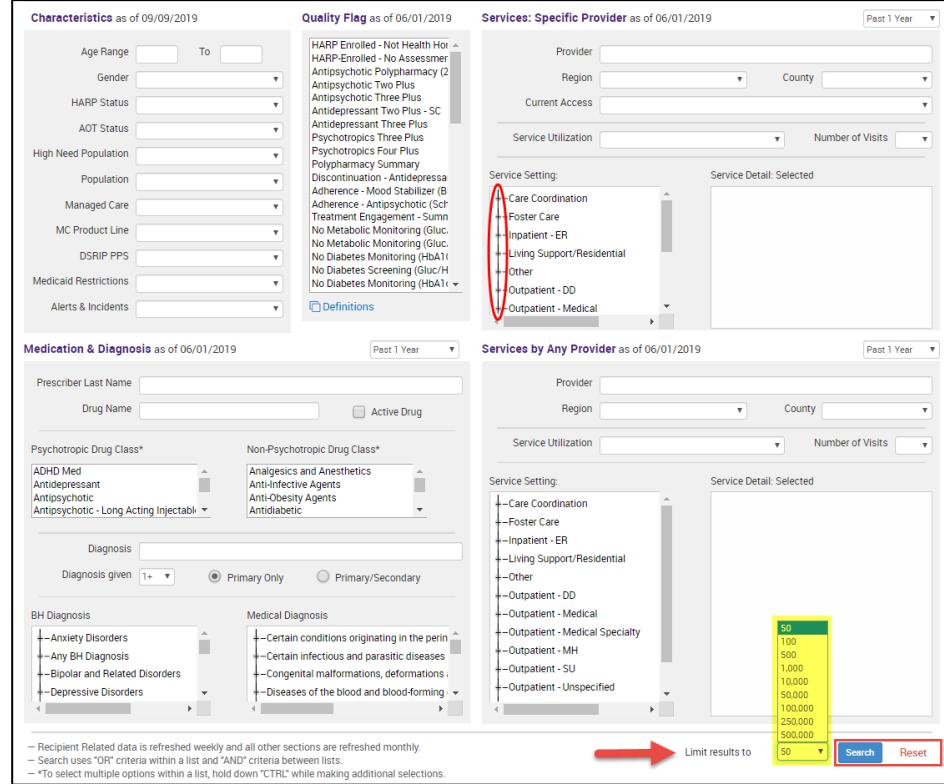

**Figure 5. Recipient Search: Search Tips**

## <span id="page-10-0"></span>**Recipient Search Results**

After selecting desired search criteria, click on the "Search" button at the top and bottom right corner of the screen. A list will generate of recipients that meet the search criteria (Figure 6).

#### <span id="page-10-1"></span>*Clinical Summary*

Users can access a recipient's Clinical Summary by clicking on the recipient's name on the search results list (see *PSYCKES-Medicaid Clinical Summary User's Guide* for more information on the Clinical Summary).

*Note*: Provider-level users can access recipient-level data only for recipients with one or more quality flags, a clinical emergency, or for those who have provided consent. Medicaid recipients will appear in the Recipient Search results only after a Medicaid claim has been submitted by the provider agency for the recipient and paid by DOH, or after consent has been obtained. Dual Eligible consumers will not be displayed in Recipient Search unless some part of their services is covered by Medicaid.

#### <span id="page-10-2"></span>*Modify Search Results*

Search criteria can be modified by clicking on the "Modify Search" button.

#### <span id="page-10-3"></span>*Export Search Results*

Users can export the generated list of search results to PDF or Excel by clicking on the corresponding icon on the top right corner of the screen.

| <b>NEW YORK</b><br>Office of<br><b>PSYCKES</b><br>De-identify<br>Settings +<br>Log Off<br>STATE OF OPPORTUNITY.<br><b>Mental Health</b> |   |                          |  |                         |                           |   |                                                               |                                       |      |                            |                              |      |
|----------------------------------------------------------------------------------------------------|---|--------------------------|--|-------------------------|---------------------------|---|---------------------------------------------------------------|---------------------------------------|------|----------------------------|------------------------------|------|
| My QI Report                                                                                                    |   | <b>Statewide Reports</b> |  | <b>Recipient Search</b> | <b>Provider Search</b>    |   | Registrar-                                                    | <b>Usage Reports -</b>                |      | <b>Utilization Reports</b> |                              |      |
| Ť.<br>囜<br>1,496 Recipients Found<br><b>く</b> Modify Search<br>PDF<br>Excel                                                             |   |                          |  |                         |                           |   |                                                               |                                       |      |                            |                              |      |
| <b>Behavioral Health Diagnosis</b><br><b>Bipolar and Related Disorders</b><br>AND                                                       |   |                          |  |                         |                           |   |                                                               |                                       |      |                            |                              |      |
| [Provider Specific] Provider Name<br>MAIN STREET CLINIC<br>Maximum Number of Rows Displayed: 1,000                                      |   |                          |  |                         |                           |   |                                                               |                                       |      |                            |                              |      |
| Name                                                                                                    | ٨ | <b>Medicaid ID</b>       |  | <b>DOB</b>              | Gender                    | ۵ |                                                               | <b>Quality Flags</b>                  | ê    | Managed Care Plan          | <b>Current PHI</b><br>Access |      |
| Afccjec Hiifjei                                                                                                    |   | <b>Ddbdhec Daedgfj</b>   |  | 01/01/9999              | Feggfad<br>Fiaeidh        |   |                                                               |                                       | Inc. | <b>Healthfirst PHSP.</b>   | <b>No</b><br><b>Access</b>   |      |
| Afccjec Hiifjei                                                                                                    |   | <b>Accfidd Eeeaaff</b>   |  | 01/01/9999              | Ebaefdj<br><b>Bdaecac</b> |   | 2+ ER-Medical                                                 |                                       | York | <b>Fidelis Care New</b>    | Quality<br>Flag              |      |
| Afcciec Hiifiei                                                                                                    |   | Jbqbebd Fhacfea          |  | 01/01/9999              | leeifeh<br>Cefffhb        |   |                                                               |                                       |      |                            | All Data<br>Consent          |      |
| Afccjec Hiifjei                                                                                                    |   | Afjaeja Cdjddea          |  | 01/01/9999              | Fecadbo<br>Ibafdaq        |   | 2+ Inpt-BH, 2+ Inpt-MH, 4+ Inpt/ER-<br>Readmit 30d - MH to MH | BH. Adher-AP. Readmit 30d - BH to BH. | Inc. | <b>Healthfirst PHSP.</b>   | Quality<br>Flag              |      |
| <b>Afcciec Hiifiei</b>                                                                                                    |   | Afhhdee Fageeci          |  | 01/01/9999              | Aaibfih                   |   | BH QARR - DOH. HARP No Health                                 |                                       |      | <b>Amerigroup New</b>      | Quality                      |      |
|                                                                                                    |   |                          |  |                         |                           |   | Previous                                                      | $\overline{2}$<br>3                   | 5    | 9<br>8<br>6                | 10                           | Next |

**Figure 6. Recipient Search Results**